## **FOR INFORMATION ONLY – HOW TO VIEW AND SEND YOUR TRANSCRIPTS**

**Student Transcripts**

*Creating a BCeIDand Registering with Student Transcripts*

Visit: [www.studenttranscripts.gov.bc.ca](http://www.studenttranscripts.gov.bc.ca/)

\*\*\*You must first sign up for a BCeID account if you do not already have one.

Note: You will need your PEN (Personal Education Number) to create an account

Click "Sign up for a BCeID." If you already have one, select "Log in with BCeID

CHOOSE "BASIC"

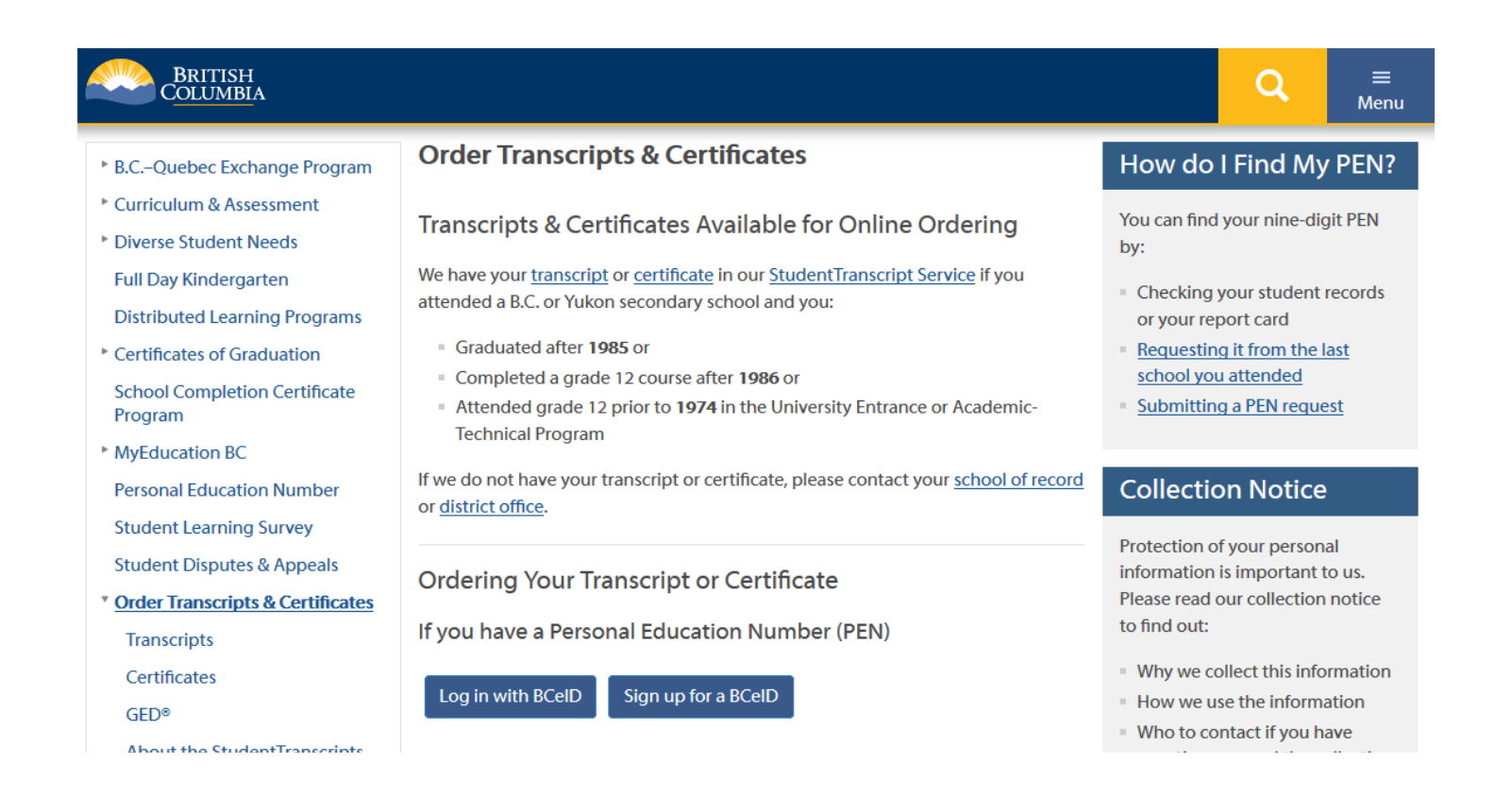

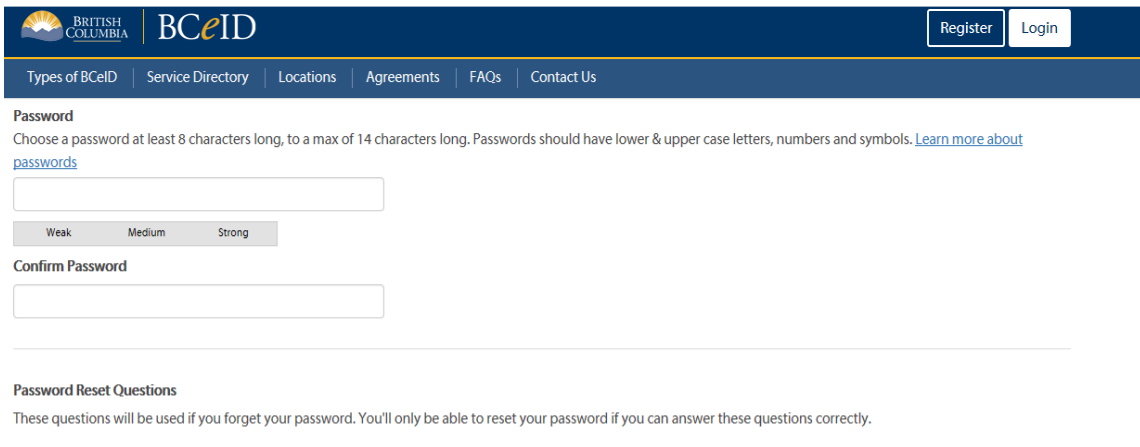

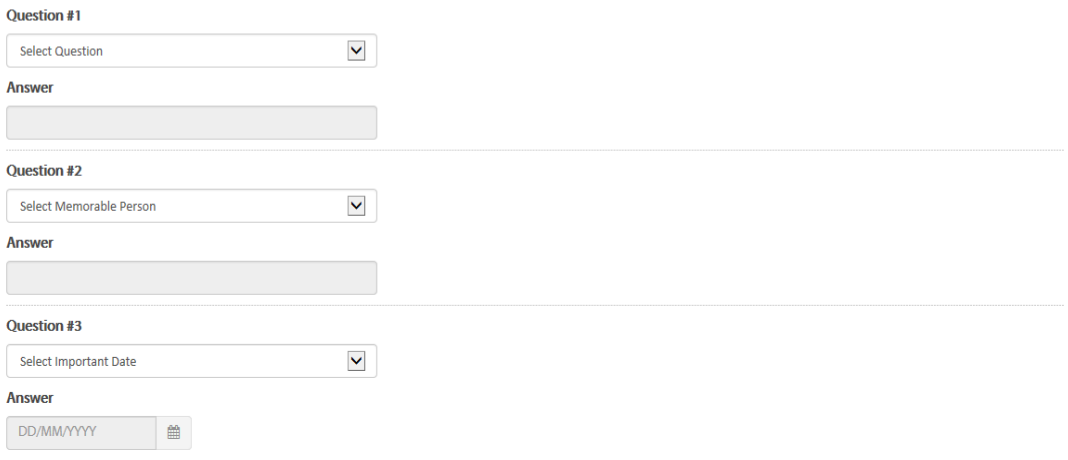

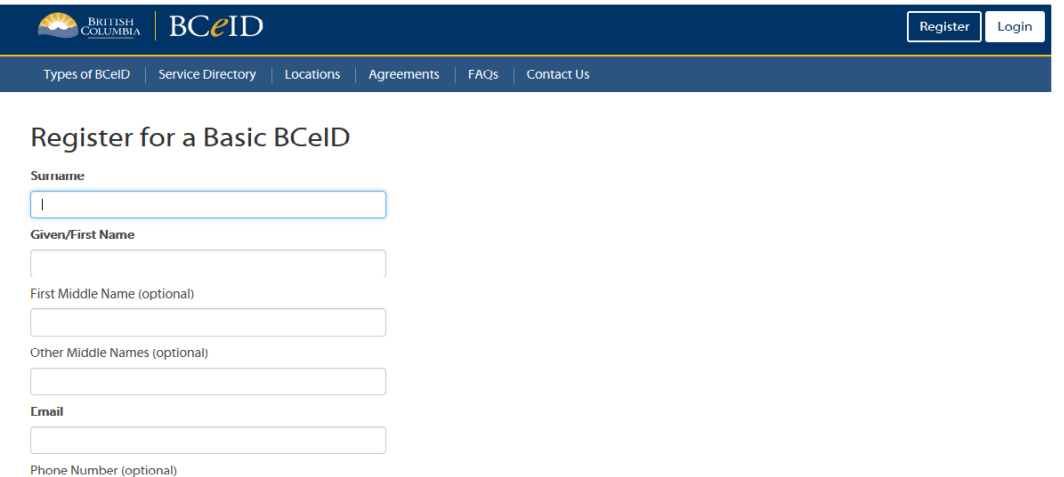

User ID<br>Choose your user ID. You'll use this user ID with your password to log in.

#### Password

Choose a password at least 8 characters long, to a max of 14 characters long. Passwords should have lower & upper case letters, numbers and symbols. Learn more about

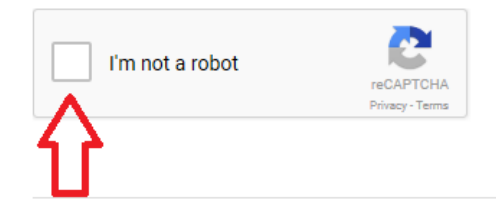

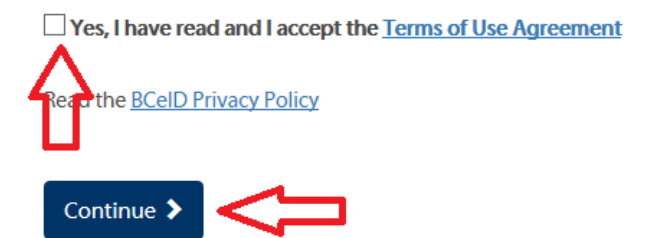

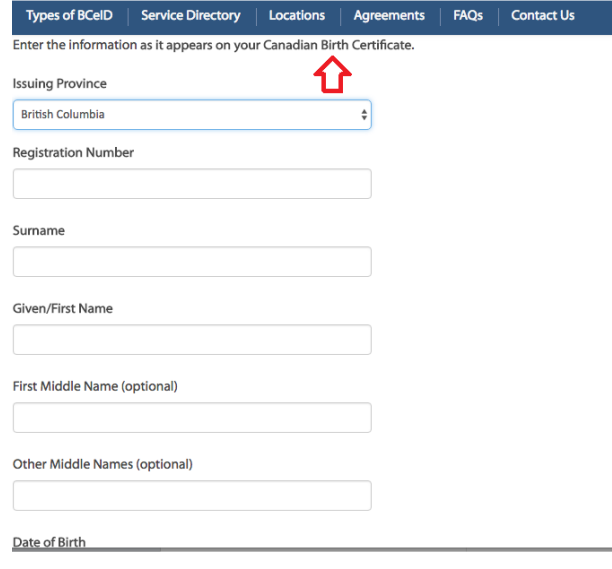

 **Next step: Register for StudentTranscripts. (Service Directory Page 7 or visit link below**)

[www.studenttranscripts.gov.bc.ca](http://www.studenttranscripts.gov.bc.ca/)

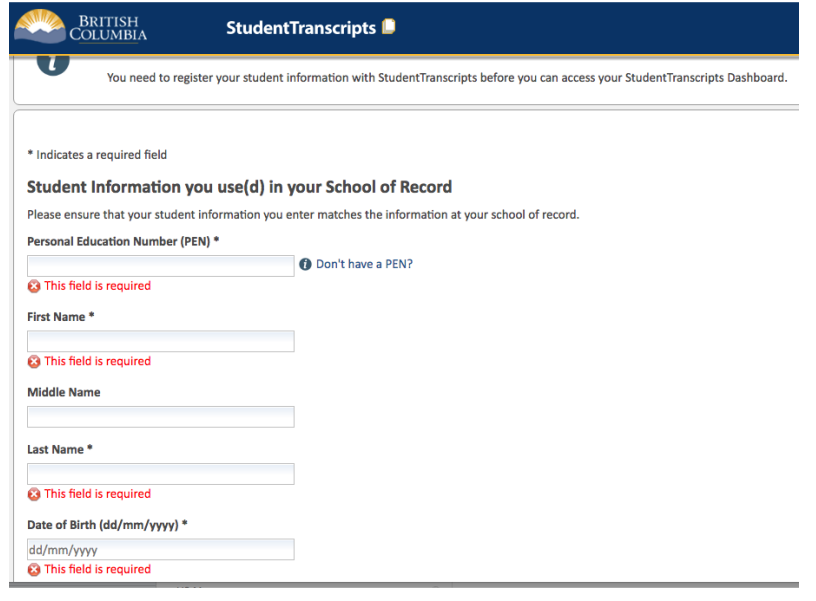

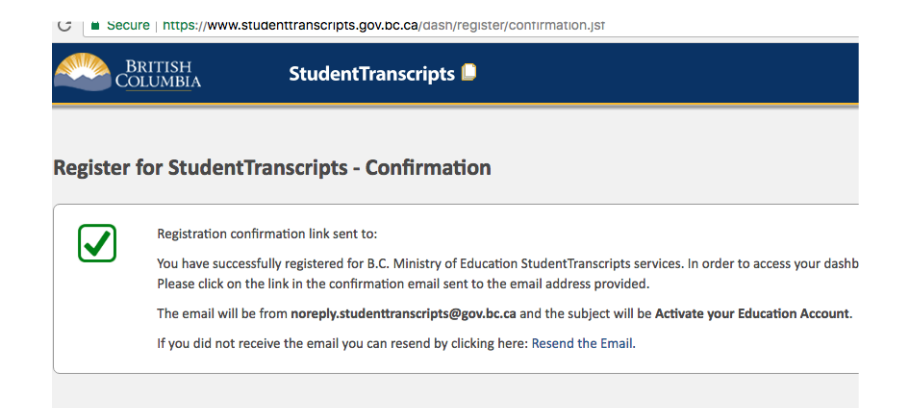

# **Example of Confirmation Email sent to your account:**

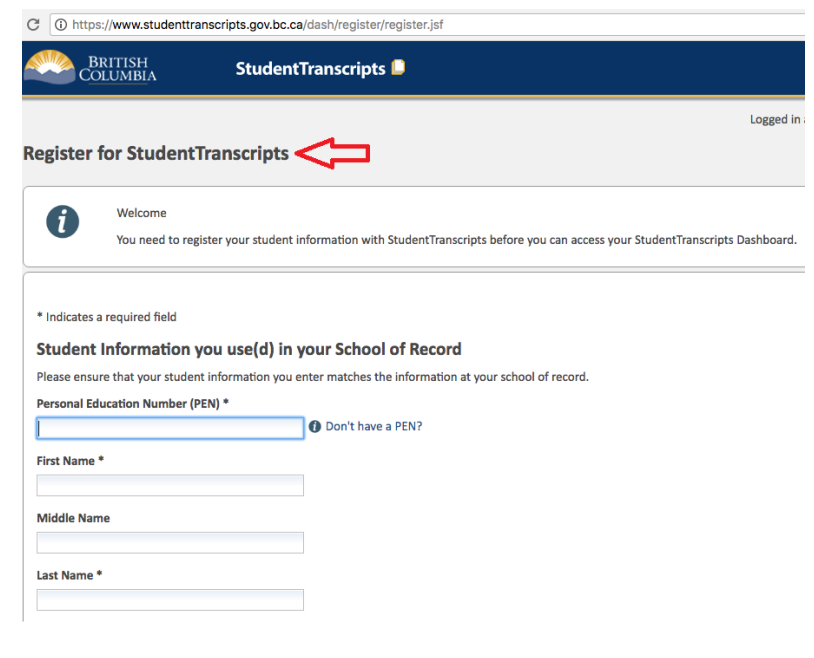

Activate your Education Account Inbox x

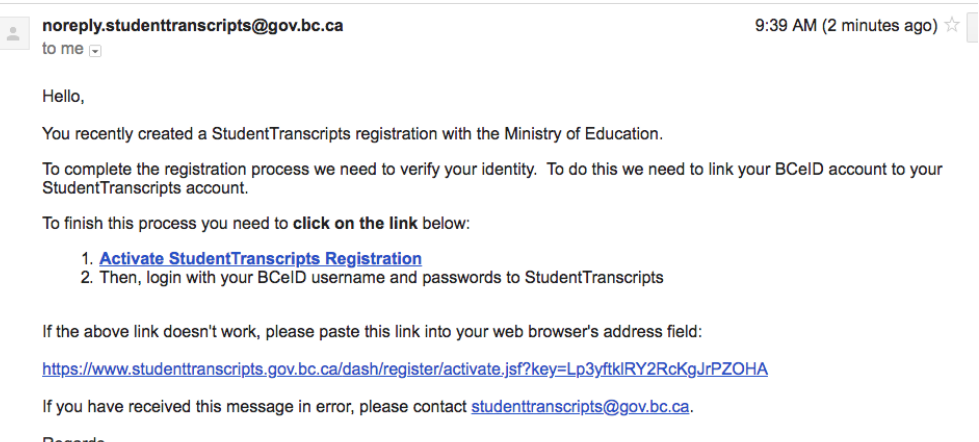

**Regards** 

Student Certification Branch, Ministry of Education

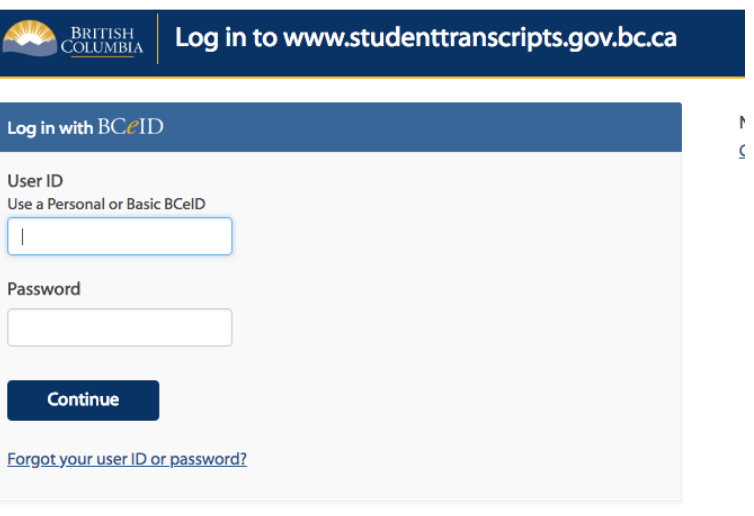

### To complete login with your BCeID, review your BCeID account activity.

Why are we showing you this? We take security very seriously. We want to show you important activity in your BCeID account - if you don't recognize the activity or suspect your account has been compromised, contact BCeID.

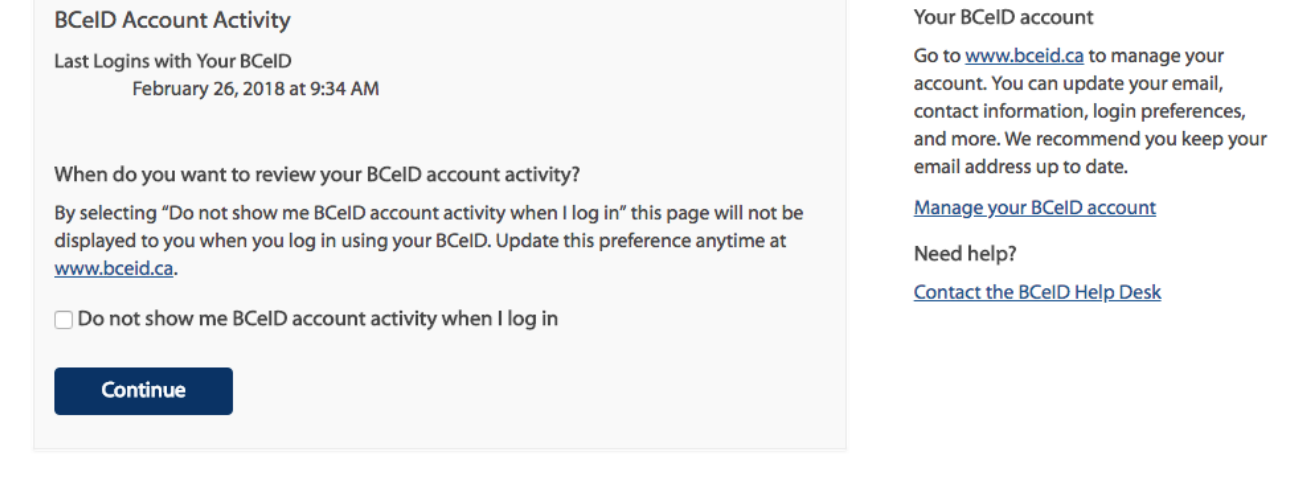

### **My Dashboard**

Welcome to StudentTranscripts. Please select from the services below.

#### **Transcripts & Certificates**

- Send/Order Your Transcript
- Order Your Graduation Certificate Only available if you have graduated. Contact your school if you have questions about your graduation status.
- View Your Post-Secondary Institution Choices

#### **Account Information**

- View Your Profile
- Update Your Contact Information

#### **Marks & Scholarships**

- View Your Transcript Last Updated February 23, 2018 Your transcript has your graduation status
- · View Your Provincial Examinations/Assessment Results Last Updated February 25, 2018
- · View Your Scholarships No scholarships to report

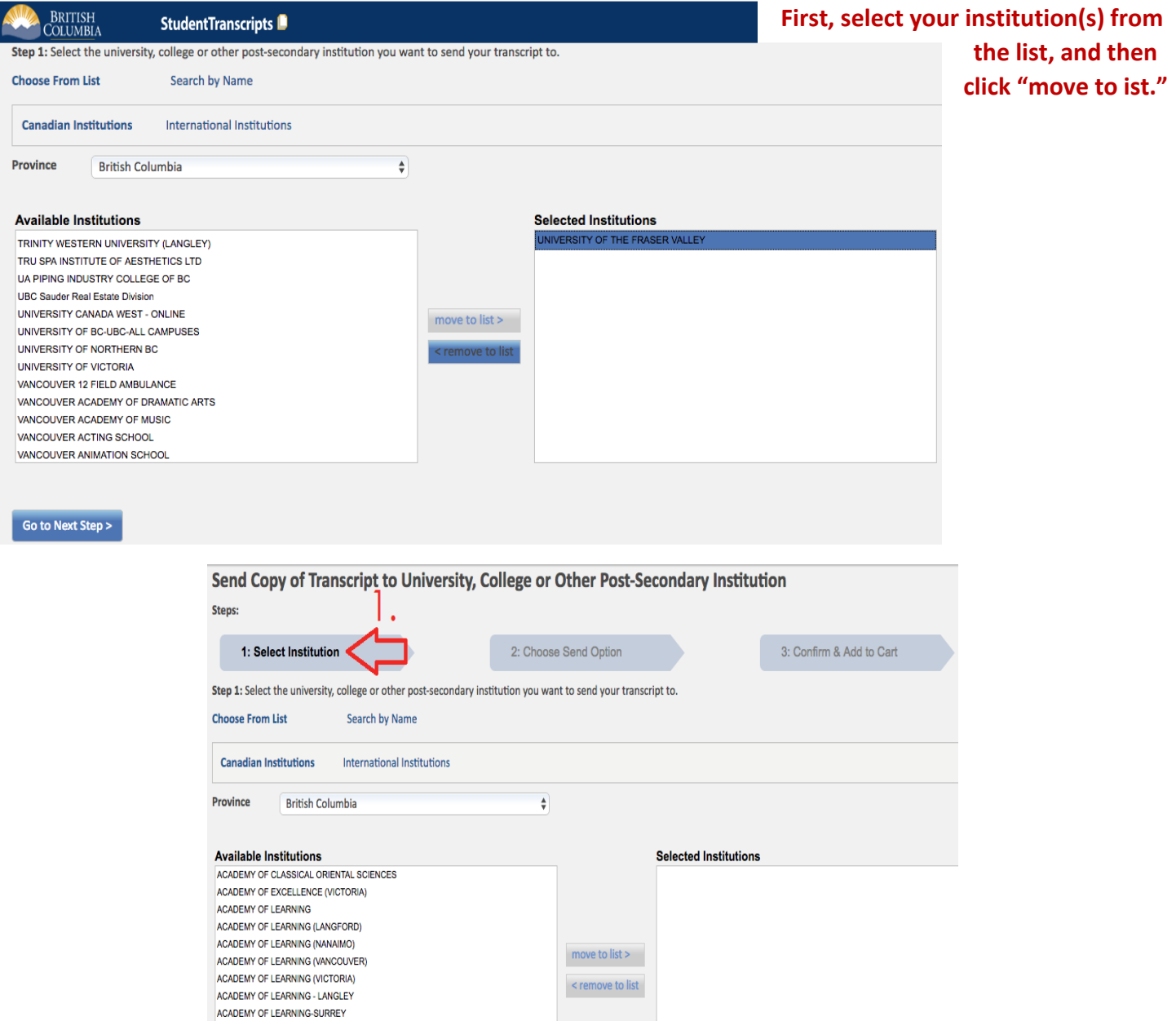

**The second step is to "Choose Send Option."** 

**This year, the transcripts service has updated for many schools. Schools will now be able to pull transcript updates for up to a year at any time they need your interim or final marks. This is the option you want to select, and you can leave it at the default date that is set (1 year from the date you submit the forms).**

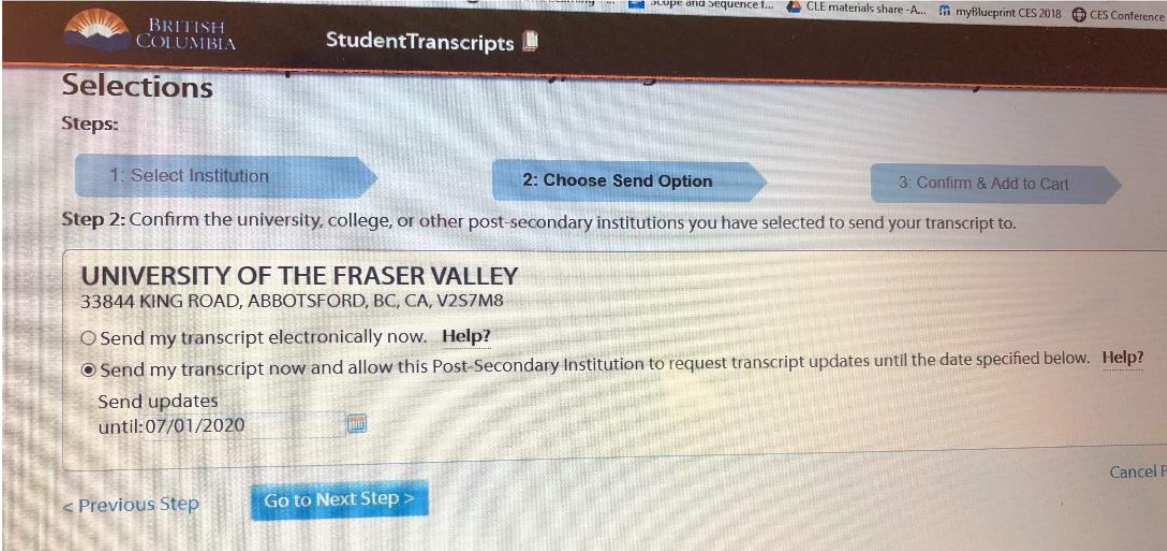

**Some schools have not yet updated to the new transcripts system. If you see the below** 

**options only, make sure you select the "Send Interim and Final Marks when they become available" option.**

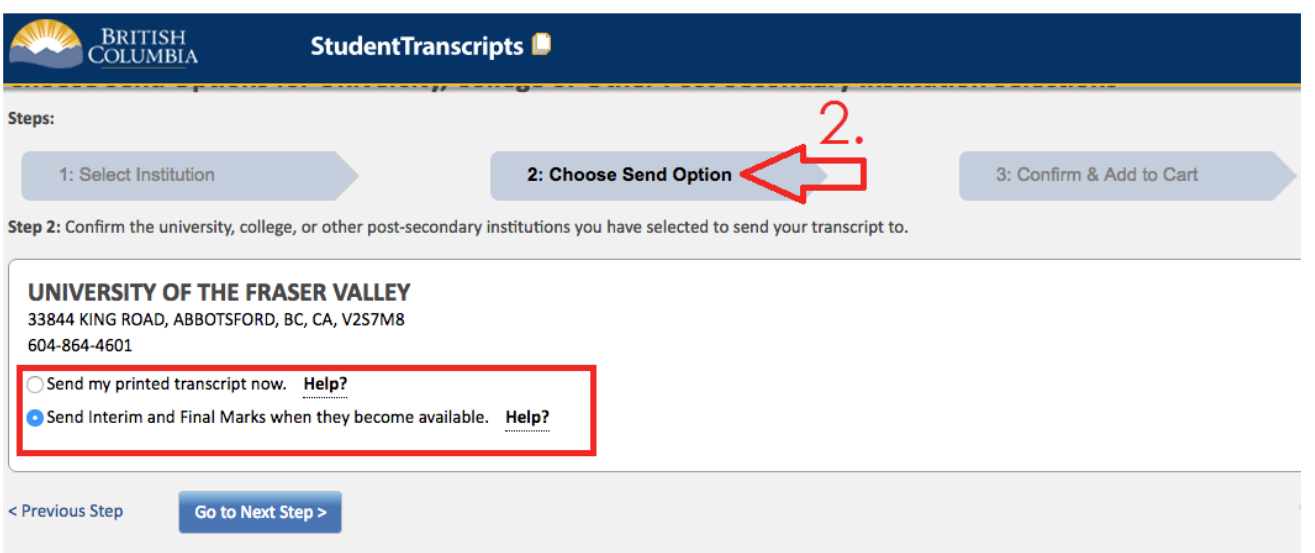

**Review your Post-Secondary Institution selections. Then click "Add Order to Cart"** 

**You will receive a check mark to confirm that your order to your selected post-secondary institutions has been sent.**

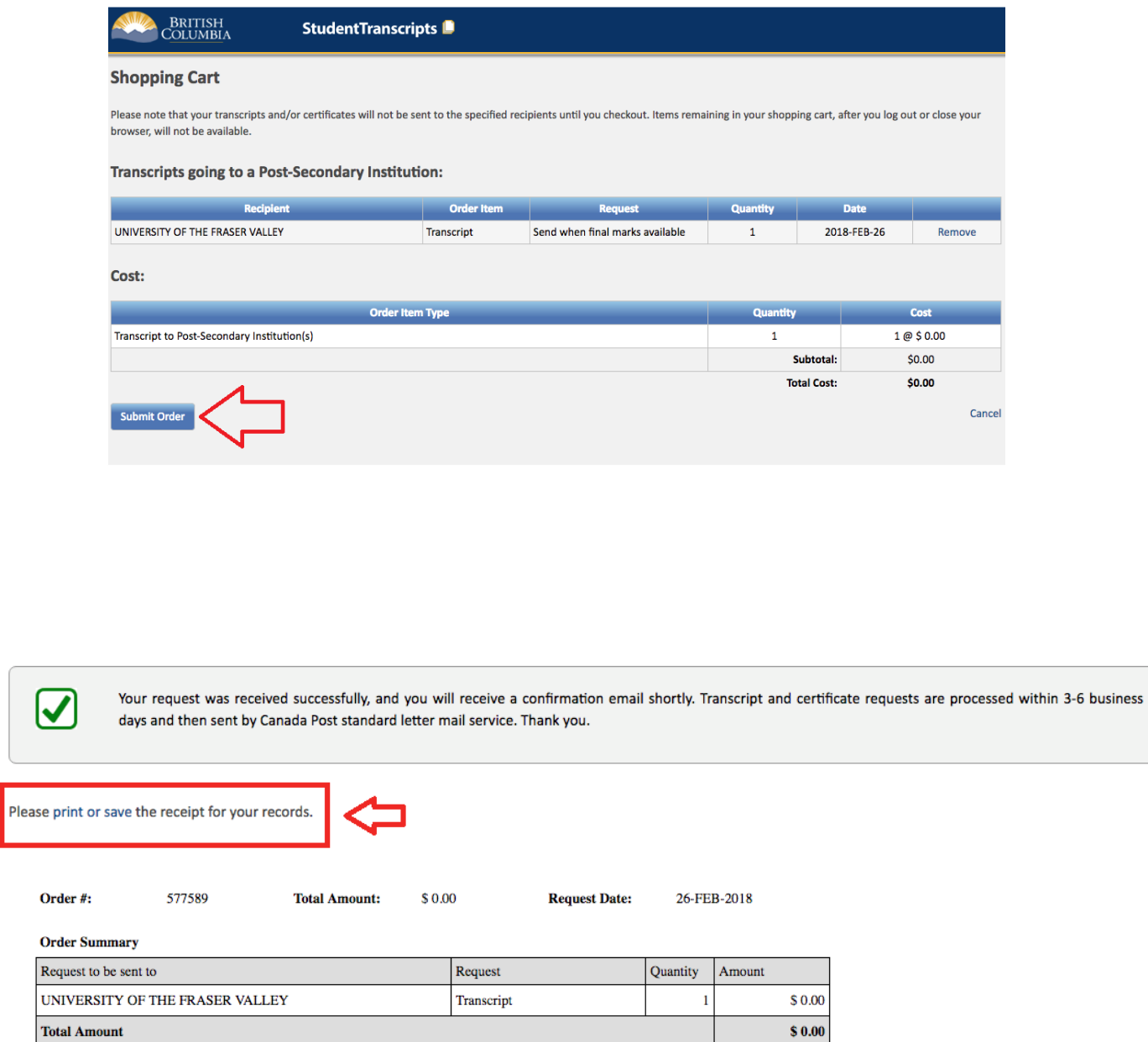

☑

# THE END!